## **Foresters Meeting**

Tuesday, 11.16.2021

## **Agenda**

- 1. Bob Benson from the Schaumburg club, who is one of the most prolific presenters from CACCA, conducted a session on "Points to Ponder Becoming a better judge for the CACCA community". We had a large turnout of about 50 people including many from other clubs. It was a good presentation that brought up things to consider not only if you're judging but also when submitting photos for competitions.
  - Jim recorded the session and sent out the link and passcode in an email a couple days ago, but here it is again for ready reference.
    - https://us02web.zoom.us/rec/share/ja4xTxZlnWtaof6uQGgPKOHPUN OmJ28m20kYALtaeakWgqA8gSixjRJofxr-gjuD.ec8RH65cta5hGuBj
    - Passcode: C7C7q5S\*
- 2. Don't forget our next competition on 12/7 is "Old Things". No selfies please! 
  Entries will be due the Wednesday prior.
- 3. Details for CACCA print judging are still to be confirmed. Jim, Phil and Jack are working finalizing how our own Foresters competitions will be held.

## **Extra Information**

Previously there has been discussion in our meetings about how to submit images for CACCA level individual competitions. I decided to have a go at it myself. Naturally I ran into problems sorting it out and Jim had to assist. So I thought I'd take this opportunity to share those learnings.

- You will want to watch and follow along with the Tutorial that's on the Competition Assistant website.
  - http://411-vision.com/411Tutorials.html

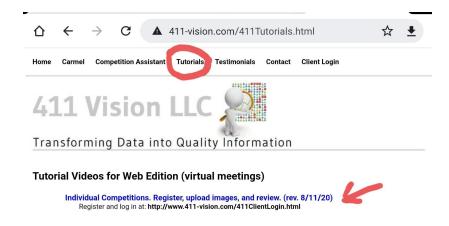

- The "Individual Competitions, Register, Upload" Tutorial link is on the top of that first page when you open Competition Assistant. This YouTube tutorial will step you through everything you need to do. To make it a bit easier, here is the link you'll need under YouTube.
  - https://youtu.be/AosfjZ5luFE
- Here's a short recap of what you'll need to register for CACCA Individual Competitions:
  - To do the Self Registration, you'll need to enter an "Invitation Code".
     That code is 1936.
  - Go to the login page: <a href="https://www.411-vision.com/411ClientLogin.html">https://www.411-vision.com/411ClientLogin.html</a>
     (You may need to use Google as some other servers will not recognize this page).
  - o Click on Self Register with Invitation Code at bottom of page.
  - Fill in the form on the next page and click on register. Select your primary club (Foresters) for the dropdown menu and click on Select Primary Club. You now should see a confirmation and will be ready to submit images.
  - To see a video tutorial go to: <a href="https://www.41l-vision.com/41">https://www.41l-vision.com/41</a>
     ITutorials.html
- Note: You need to have separate logins for general use of Competition Assistant and a different one for submitting Individual and Specials. Basically, that means you'll need a different password than you may have used back when we were doing our club competitions with Competition Assistant. So if you had a password before, set up a new one.
- Here's the link to where you go to sign in.
  - http://411-vision.com/411ClientLogin.html
- Don't forget that new password. You'll need to enter it each time you login for the CACCA Individual/Special competitions.
- Other useful info:

Types of individual competitions:
 <a href="https://caccaphoto.org/individual competitions.php">https://caccaphoto.org/individual competitions.php</a>

• When you go to upload your photos you will need to select which

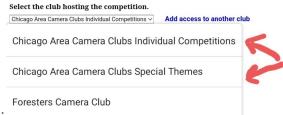

"club". The options are:

Upcoming competitions:

2021 12 Nature (open until 12/15/2021 12:00)
2021 12 PJ (open until 12/15/2021 12:00)

Individual Competitions:

Apr 2022 Panoramas (open until 4/10/2022 18:00)

Dec 2021 Doors (open until 12/12/2021 18:00)

Feb 2022 Abstracts created in Camera (open until 2/13/2022 18:00)

Jan 2022 Old Things (open until 1/9/2022 18:00)

Mar 2022 Stormy (open until 3/13/2022 18:00)

May 2022 Night (open until 5/15/2022 18:00)

Special Themes:

 Lee Marin is the CACCA guru for all things Competition Assistant and always very helpful. If you run into any problems registering, just email Lee (<u>leedmarin@gmail.com</u>). You will need to supply Lee with the email, name, and password you want.